Title: How to sign in as Creating feature

Description:

Step 1: Go the www.cistrec20.com and click on the Sign In.

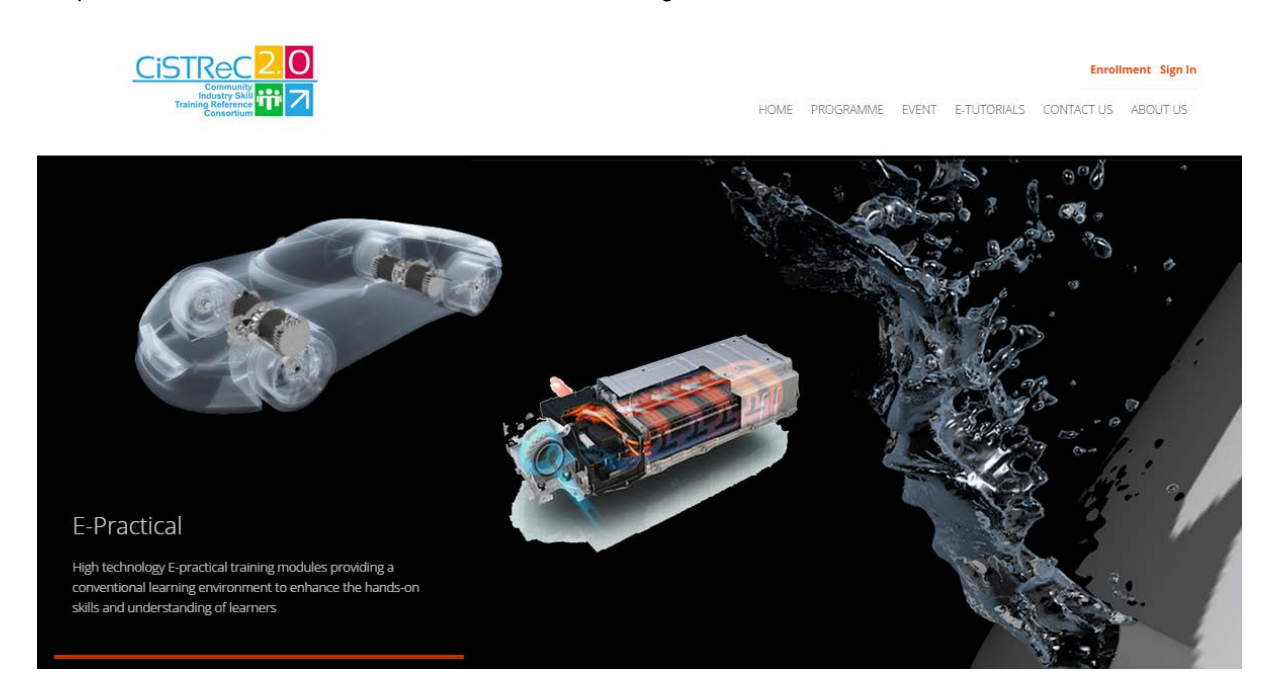

Step 2: Fill in the Email, Password and choose the Feature.

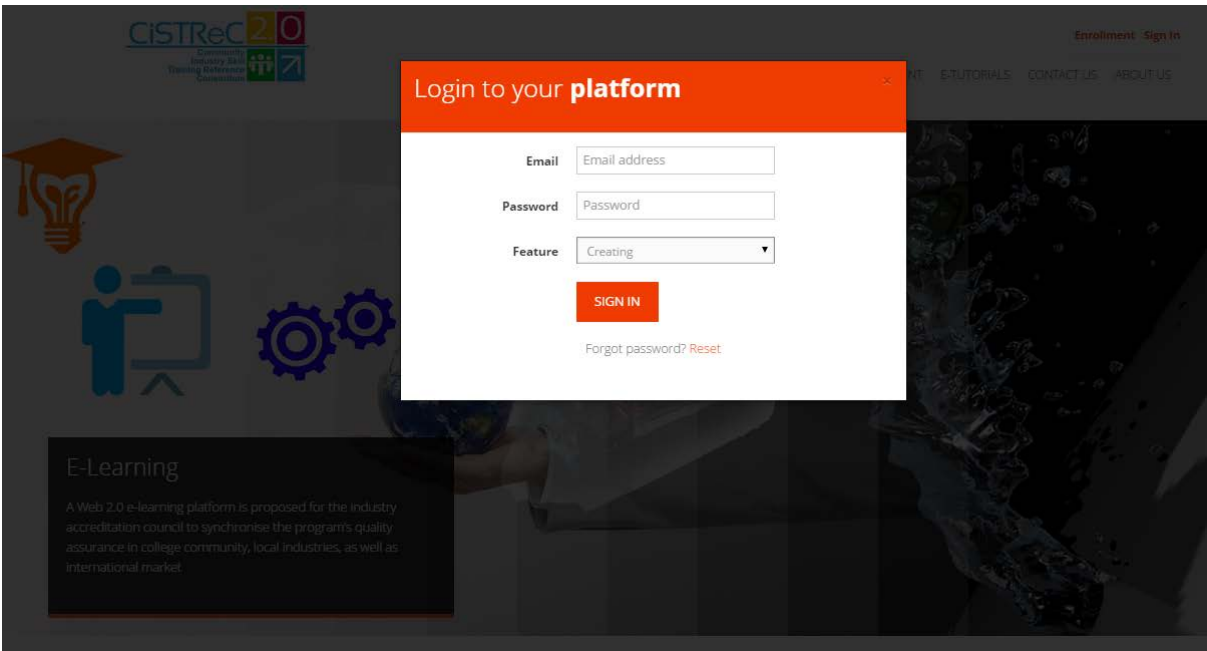

## Step 3: Click on the SIGN IN button.

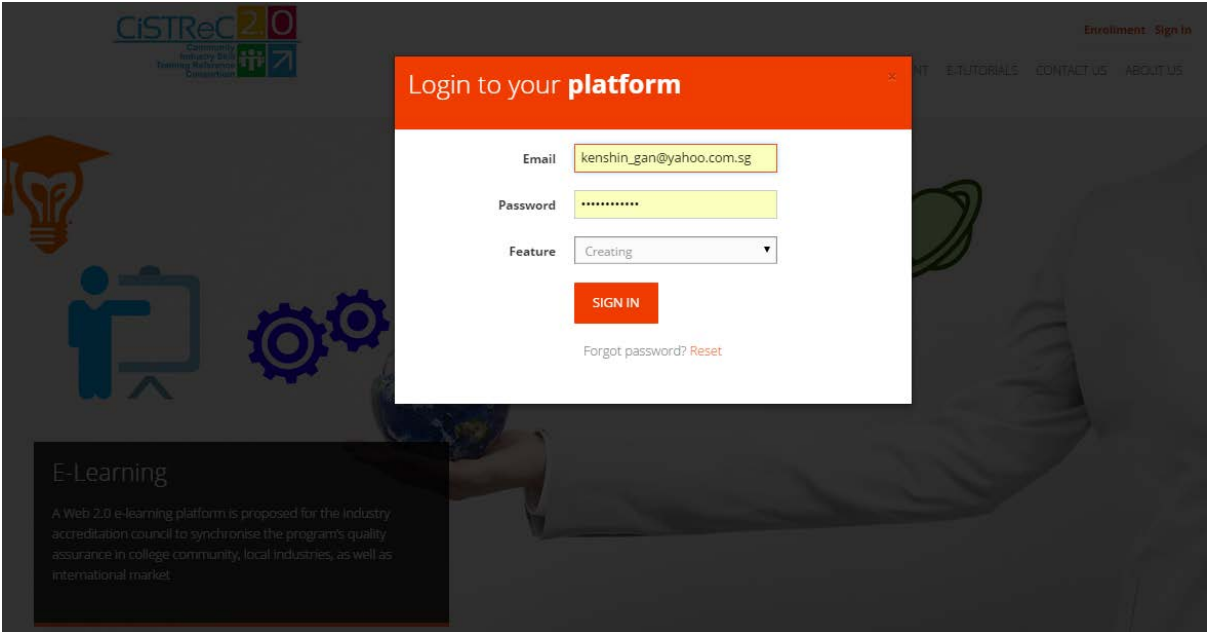